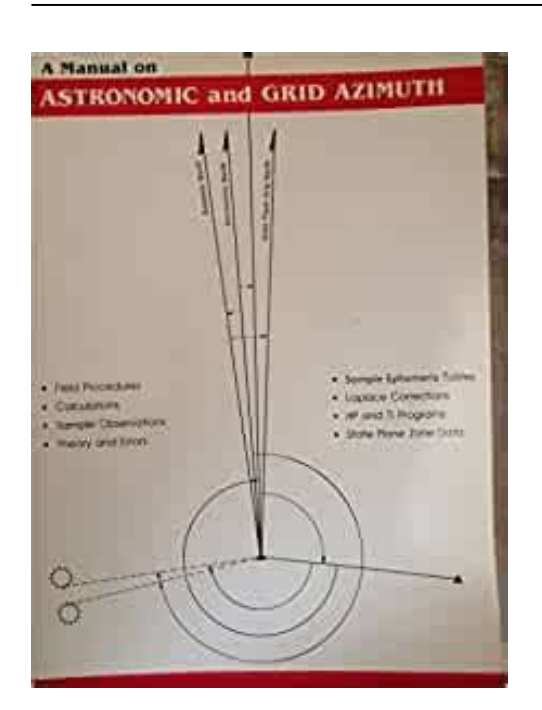

**File Name:** a manual on astronomy and grid azimuth.pdf **Size:** 2138 KB **Type:** PDF, ePub, eBook **Category:** Book **Uploaded:** 23 May 2019, 14:31 PM **Rating:** 4.6/5 from 676 votes.

#### **Status: AVAILABLE**

Last checked: 17 Minutes ago!

**In order to read or download a manual on astronomy and grid azimuth ebook, you need to create a FREE account.**

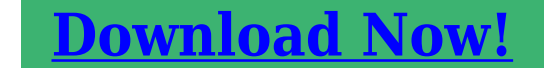

eBook includes PDF, ePub and Kindle version

**[✔ Register a free 1 month Trial Account.](http://srwt.ru/pdf/a manual on astronomy and grid azimuth) [✔ Download as many books as you like \(Personal use\)](http://srwt.ru/pdf/a manual on astronomy and grid azimuth) [✔ Cancel the membership at any time if not satisfied.](http://srwt.ru/pdf/a manual on astronomy and grid azimuth) [✔ Join Over 80000 Happy Readers](http://srwt.ru/pdf/a manual on astronomy and grid azimuth)**

## **Book Descriptions:**

We have made it easy for you to find a PDF Ebooks without any digging. And by having access to our ebooks online or by storing it on your computer, you have convenient answers with a manual on astronomy and grid azimuth . To get started finding a manual on astronomy and grid azimuth , you are right to find our website which has a comprehensive collection of manuals listed. Our library is the biggest of these that have literally hundreds of thousands of different products represented.

 $\pmb{\times}$ 

## **Book Descriptions:**

# **a manual on astronomy and grid azimuth**

The 13digit and 10digit formats both work. Please try again.Please try again.Then you can start reading Kindle books on your smartphone, tablet, or computer no Kindle device required. To calculate the overall star rating and percentage breakdown by star, we don't use a simple average. Instead, our system considers things like how recent a review is and if the reviewer bought the item on Amazon. It also analyzes reviews to verify trustworthiness. Please try again later. Mary A. Dorman 5.0 out of 5 stars. The four components of surveying measurements are 1 vertical elevations, 2 horizontal distances, 3 relative direction angles, and 4 absolute direction azimuths. Due to recent developments in technology, the accuracy and efficiency of measuring these first three components have increased dramatically. This has resulted in accurate determination of the size and shape of figures. Unfortunately, determination of the orientation of figures, the fourth component, has not kept pace, even though inexpensive technology and equipment exist, such as precise timepieces, portable time signal receivers, ephemerides, programmable calculators, and computers. The purpose of this chapter is to provide sufficient theory, calculations, and field procedures so surveys in both the northern and southern hemispheres can be accurately oriented without significant increases in time and expense, in both the northern and southern hemispheres. Keywords Celestial Body Vertical Angle Horizontal Angle Local Noon Eastern Standard Time This process is experimental and the keywords may be updated as the learning algorithm improves.Preview Unable to display preview. Download preview PDF. Unable to display preview. References Rancho Cordora Landmark Enterprises. Google Scholar. Google Scholar Google Scholar London Charles Griffin. Google Scholar New York Frederick Ungar Publishing Company. Google Scholar New York McGrawHill.In Brinker R.C., Minnick R. eds The Surveying Handbook. Springer, Boston, MA.<http://abglamour.org/userfiles/canon-powershot-sx20-is-digital-camera-manual.xml>

**a manual on astronomy and grid azimuth, a manual on astronomy and grid azimuth system, a manual on astronomy and grid azimuth chart, a manual on astronomy and grid azimuth calculator, a manual on astronomy and grid azimuth tv, a manual on astronomic and grid azimuth.**

In Cartesian coordinate systems, whether known as State Plane, Universal Transverse Mercator, a local assumed system or any other, the direction to north is established by choosing one meridian of longitude. The meridian that is chosen is usually in the middle of the area, the zone, that is covered by the coordinate system. That is why it is frequently known as the central meridian. Thereafter, throughout the system, at all points, grid north is along a line parallel with that central meridian. This arrangement purposely ignores the fact that a different meridian passes through each of the points and all the meridians inevitably converge with one another. Actually, grid north and geodetic north only agree at points along the central meridian, everywhere else in the coordinate system there is an angular difference between the two directions. That angular difference is known as the convergence. East of the central meridian grid north is east of geodetic north and the convergence is positive. West of the central meridian grid north is west of geodetic north and the convergence is negative. The approximate grid azimuth of a line is its geodetic azimuth minus the convergence. Therefore it follows that east of the central meridian the grid azimuth of a line is smaller than its geodetic azimuth. West of the central meridian the grid azimuth of a line is larger than the geodetic azimuth. It also gets larger as the latitude of the point increases. The formula for calculating the convergence in the Transverse Mercator projection is It is small and pertinent to only the most precise work. His website is at www.janvansickle.com. Having read through your documentation

here I am some what confused as to how to convert a grid azimuth to a geodetic azimuth. If I have a survey point located west of a particular zone's central meridian than the value for the grid convergence would be negative.<http://ahcxdq.com/uploads/file/2020/09/041906282676.xml>

I am under the opinion that such a grid convergence would be added to the grid azimuth instead of being subtracted from same as depicted in your example view provided in another one of your postings on this subject. Herein, you say that the geodetic azimuth is the sum of the grid azimuth and the convergence angle. So, I think the problem I am having here is with the example view. Is this correct Was wondering if you were familiar with a COE program called CorpsCon6. I find such very helpful. Thanks for your time and considerations on this matter. Kindest regards, William York tb Thank you very much for reading the blog post. I will do what I can to clear up any confusion. Following your example case let's consider a point to the west of a zone's central meridian. You are certainly correct that the convergence would have a negative algebraic sign. As mentioned in the blog, "West of the central meridian grid north is west of geodetic north and the convergence is negative. West of the central meridian the grid azimuth of a line is larger than the geodetic azimuth. " Where a typical topo map from USGS would show True North azimuth of 00.00 degrees as "map north", your diagram shows grid north as "map north". I take the convergence angle to always move in a direction from grid north to true north. This is the way I seem to locate surveyed markers in the field. Still enjoying myself, S. York My particular interest was in keeping the convergence arithmetic sign correct on either side of the central meridian,and I was so glad to see your explanation. So good to hear from you. Hope all goes well. I am presently educating yet another organization that grid north is not true north. I lucked out this time; the convergence is only 58 arcseconds on this project, but structural steel is already erected! Gordon I am very glad the piece is useful for you.

Best Regards, Jan But what about LCC with two standard parallels There are indeed two standard parallels lines of exact scale they are at 38 degrees 26 minutes 00 seconds and 37 degrees 14 minutes 00 seconds.Should it be documented in the CRS. Most CRS only list the Standard Parallels and the Latitude of Origin. Here is the link It is the central meridian for the Transverse Mercator TM projection, the central parallel for the Lambert Conformal Conic LCC projection, and the skew axis for the Oblique Mercator OM projection actually the scale is not quite constant along the skew axis but changes slowly with distance from OM local origin." I ask because I used your formula above for a Lambert Conic projection to calculate convergence angle for a point central to my survey and it does not match what my Trimble Business Center Software is telling me by 7 minutes. In TBC, they call it the Meridian Convergence Angle. Just wondering why I have a discrepancy.You might look at the latitude of the central parallel for your zone. This was the subject of the correspondence above from Nov.2018 to Jan. 2019. As Oscar Adams and Charles Claire wrote in 1935 in their Manual of Plane Coordinate Computation on page 6, " The latitude of o is always a few seconds greater than the mean of 1 and 2." the standard parallels. Best Regards, Jan Want to get a preview of the latest. Students acquire knowledge about positional determination by astronomical observations and determining the direction azimuth, bearing of lines on the earth's surface from astronomic observations. The students compute the azimuth of a line from actual survey observations. All examinations must be proctored. Terminology The North and South Celestial Poles line up with the earths rotational axis, and the Celestial Equator lines up with the earth's equator. Another line is the Ecliptic, which represents the plane in which the earth revolves around the Sun.

## <https://ayurvedia.ch/bosch-india-supplier-quality-manual>

The zenith is the point in the sky that is directly above the observer. This point will change as the observer changes latitudes on Earth. The meridian is a line that bisects the North and South Celestial Poles and the observer's zenith.When a celestial object transits the meridian, it has reached the highest point in the sky for the day and then will begin to set. Instead of using latitude and longitude for the celestial sphere, the vertical and horizontal lines are labeled as Right

Ascension RA and Declination Dec, respectively. Units of the Celestial Sphere For the equivalent of longitude, the Horizontal System uses azimuth. Azimuth is the East to West Coordinate, with 0 degrees of azimuth at North, 180 degree at South, etc. The latitude equivalent is altitude. The horizon and the observer's zenith define 0 degrees and 90 degrees of altitude, respectively. The Horizontal System is useful for describing the night sky to local viewers. However, it is not useful for directing observers who are located at a different location on Earth. In that case, you would want to use the Equatorial System. The vector from an observer origin to a point of interest is projected perpendicularly onto a reference plane; the angle between the projected vector and a reference vector on the reference plane is called the azimuth.The star is the point of interest, the reference plane is the local area e.g. a circular area 5 km in radius at sea level around an observer on Earths surface, and the reference vector points to true north. The concept is used in navigation, astronomy, engineering, mapping, mining, and ballistics.There are exceptions some navigation systems use south as the reference vector. Any direction can be the reference vector, as long as it is clearly defined.The reference direction, stated first, is always north or south, and the turning direction, stated last, is east or west.

### <http://creaturegraphics.com/images/bryant-355cav-furnace-manual.pdf>

The directions are chosen so that the angle, stated between them, is positive, between zero and 90 degrees.This is the reason why the X and Y axis in the above formula are swapped.We can get a fair approximation by assuming the Earth is a sphere, in which case the azimuth.Normalsection azimuth is the angle measured at our viewpoint by a theodolite whose axis is perpendicular to the surface of the spheroid; geodetic azimuth is the angle between north and the geodesic; that is, the shortest path on the surface of the spheroid from our viewpoint to Point 2. The difference is usually immeasurably small; if Point 2 is not more than 100 km away, the difference will not exceed 0.03 arc second.Formulas for calculating geodetic azimuth are linked in the distance article.Replace 2 with declination and longitude difference with hour angle, and change the sign since the hour angle is positive westward instead of east.They all have the property that directions the azimuths from a central point are preserved. Some navigation systems use south as the reference plane. However, any direction can serve as the plane of reference, as long as it is clearly defined for everyone using that system.This assumes, however, that the star upper culminates in the south, which is only true if the stars declination is less than i.e. further south than the observers latitude.The other is altitude, sometimes called elevation above the horizon. See also Sat finder.The angle is the same as an angle in polar coordinates of the component of the vector in the xy plane and is normally measured in radians rather than degrees. As well as measuring the angle differently, in mathematical applications theta, , is very often used to represent the azimuth rather than the representation of symbol phi .The Arabic word entered late medieval Latin in an astronomy context and in particular in the use of the Arabic version of the astrolabe astronomy instrument.

### <http://crieedelaboucherie.com/images/bryant-383kav-manual.pdf>

The words first record in English is in the 1390s in Treatise on the Astrolabe by Geoffrey Chaucer.By using this site, you agree to the Terms of Use and Privacy Policy. Updated February 12, 2020 By Kevin Beck Reviewed by Lana Bandoim, B.S. Have you ever seen a U.S. Geological Survey topographical map, or any map heavy in terrain and other natural features as well as humanconstructed elements like roads and dams You may have noticed amid all the color and visual chaos that such maps have a grid of vertical and horizontal lines at regular intervals. An azimuth is often used to plot immediate movements over land, but the term has other applications in geoscience as well. Azimuth Definition According to the U.S. Armys definition, an azimuth is the angle between a line pointing toward the North Pole and a second line aimed at the location of interest, such as a hilltop, cell phone tower or just a set of numerical coordinates. Finding an Azimuth No complex azimuth formula is required to execute skillful land navigation. If you have an

appropriately detailed map, a protractor, a pencil and precise knowledge of your starting point and desired end point or direction, you are ready to draw an azimuth. For example, say you are handed a map on which two points have been labeled A and B. A is to be your starting point, while B is your desired end point, which appears to be some distance south and west of A. How do you find the azimuth. First, use a straight edge of the protractor and your pencil to draw a line through A and B. The line does not have to stop at each point; in fact, you should extend it as far as necessary to ensure that it crosses a vertical northsouth grid line. You are now ready to reposition the protractor to determine the azimuth. You can always check your answers against physical directions on the map to assure yourself they make sense. Azimuth Calculator You can find a variety of handy ways to calculate azimuths at various points on Earth in the Resources.

References SEMO Basic Land Navigation PV Education Azimuth Angle Resources Ommi Calculator Azimuth Calculator About the Author Kevin Beck holds a bachelors degree in physics with minors in math and chemistry from the University of Vermont. More about Kevin and links to his professional work can be found at www.kemibe.com. Find Your Next Great Science Fair Project. What Is the Equators Latitude. How to Read Degrees on a Compass Real Life Uses of the Pythagorean Theorem Constellations That Can Be Seen Year Round. NAA2 provides an easy access to a usefulAlmanac does not require any other publications for observation processing andIt also contains instructions for the useIn accordance with the resolutionsInternational Celestial Reference System ICRS based on the observations ofThus, consistency is achieved between the dataExplanation and part of auxiliary tables are given in both Russian and EnglishThey include ephemerides ofM.L.Sveshnikov. Such issues as the application of the marine sextant, the use ofExamples for. NAA2 are calculated by M.V.Lukashova, M.L.Sveshnikov. The data control overN.K.Omelyanchuk and M.L.Sveshnikov. Laboratory of Astronomical Yearbooks, with active participation of all theTherefore, they will undoubtedly. Navigation Safety of the State Marine Fleet Service ROSMORFLOT of Ministry of. Transport of the Russian Federation, and it is recommended for navigators in the. Russian Federation. The index to stars. This manual is also included with the SkySafari app, under the Help section. Sometimes its convenient to have the manual on a separate screen while youre using the app, so weve included it here as well. The manual notes where the versions differ. Some features are only present in SkySafari Plus and Pro. The Scope button for telescope control is only present in SkySafari Plus and Pro, and is described under the Scope Control section below. All of these settings are available under the Settings button in the main toolbar.

The Scope Control view is available in the main toolbar; the telescope communication and display settings are located in the Settings view. Settings files are saved and restored in the Settings view. Observing lists, found only in SkySafari Plus and Pro, are created under the Search view. It puts thousands of stars, planets, and other objects at your fingertips. With SkySafari Plus and Pro, you can let you fly into orbit around other planets and stars, and control computerized telescopes wirelessly. SkySafari is a celestial travel guide that lets you explore the universe. Heres what you can do with SkySafari Miss nothing! SkySafari Plus and Pro add even more but the basic version is everything the casual stargazer will ever want. Please note there is no discount upgrade path to SkySafari Plus or Pro. Plus adds a hugely expanded database, wired or wireless telescope control, and spaceflight to SkySafari. Simulate the sky from any place in the Solar System, up to 10,000 years in the past or future. Expand your astronomical knowledge with over 1500 encyclopedic descriptions of the constellations, stars, and planets. Enjoy more than 800 images from NASA space missions, the Hubble Space Telescope, and the worlds foremost astrophotographers. Tap the Orbit button to fly into orbit around other objects in the Solar System, and beyond it. Follow eclipses, occultations, and transits in Earths sky and beyond. View the planets and their moons as only NASA space probes have even label every crater on them. Plan observing sessions with Observing Lists, log your observations into them, and share them with friends. More astronomers use SkySafari for telescope control than any other app! It contains everything in SkySafari Plus, and adds over 1.2 GB of data, including 25 million stars from both Hubble Guide Star catalogs, over 740,000 galaxies down to 18th magnitude, and over 630,000 solar system objects including every comet and asteroid ever discovered.

It simulates the view from anywhere in the solar system or beyond it at up to a million years in the past or future. Its an astronomical encyclopedia, with over 1500 encyclopedic descriptions of the constellations, stars, and planets written by professionals. And it includes 800 images from NASA space missions, the Hubble Space Telescope, and the worlds foremost astrophotographers now in breathtaking high definition on your iPad! If youre serious about astronomy, its a deal you cant afford to miss. It consists of the Time and Location bar at the top, the main Sky Chart in the middle, and a Menu bar along the bottom.You can always change these settings later, using the main Settings view. These values may be changed using the Settings view. You can get this information back by tapping the status bar again.These include Search, Object Info, Center, Orbit, Settings, Time Flow, Compass, Night Vision, SkyWeek, Scope Control, and Help. Android users can toggle the menu bar by tapping the hardware Menu button on their device. Users of SkySafari on iOS can also change the icon order using the Appearance panel in the Settings. The information displayed is highly configurable, and may be changed in the SkySafari Settings views. The sky chart shows the location of the stars, planets, and deep sky objects star clusters, nebulae, and galaxies as seen from your date, time, and location. If there are multiple objects next to each other and the first tap selects the wrong object, tap again and SkySafari will select an alternate object nearby. Once you have selected an object, doubletap it or tap the Info button in the menu bar to bring up the Object Info view. The Object Info view shows numerical data for the object, as well as Englishlanguage descriptions and images for many of the brighter objects in the sky. Doubletapping shows a line between your selected object and the object where you doubletapped.

The angular distance in the sky between the objects is shown at the end of the line, as well as the physical distance between those objects in space if known. You can drag the end of the line to measure from your selected object to other objects on the screen. You can pinch with two fingers to change the field of view shown in the chart. You can zoom the field of view from 180 degrees, showing you the whole sky at once, down to 0.1 arcminutes about the average size of Mars as seen from Earth. This is much easier than pinching and zooming, especially when youre trying to zoom in or out by a factor of 100x or more! In SkySafari Plus and Pro, the Search view also lets you manage observing lists, which are lists of objects that you can create and edit yourself. Observing lists help you plan your observing sessions, and record logs of your observations. Enter all or the first part of an objects name; then tap the Search button to display a list of matching objects.For example, the Andromeda Galaxy can be found as M31, NGC 224, UGC 454, PGC 2557, MCG 7216 or CGCG 53517. Likewise, the double star Porrima can be found as Gamma Virginis, 29 Vir, HR 4826, SAO 138917, BD 00 2601, HIP 61941, STF 1670, ADS 8630 or WDS 124170127. Objects below the horizon are dimmed, but still selectable. If there is only one object which matches the name you entered, the Object Info will be shown immediately, without a list of search results since that list would contain only one item! For example, you could search for all galaxies in Virgo brighter than magnitude 10, or all asteroids more than 45 degrees above the horizon. Please Note this feature is not available in the basic version of SkySafari. Then select the following You can choose more than one object type. Enter the minimum value in the left, and the maximum on the right. If you leave any field blank, no limit will be applied to that value.

For example, you can search for all objects closer than 10 light years by leaving the left side blank no minimum distance, and entering 10 on the right side maximum distance 10 light years under Distance. For example, to find only objects in Orion, choose Orion from the constellation list.Your results will be displayed in an object list, just as if youd searched for them by name. Choose a list to display the most commonlyknown objects in that category. For example, the Planets list shows the

major planets in our solar system; the Brightest Stars list shows the brightest stars in the sky; the Messier Objects list shows the most famous 110 star clusters, nebulae, and galaxies, etc. Objects below the horizon are dimmed, but you can still select them. Choose a specific object from this list to bring up the Object Info view. This view displays basic information about the object, and contains buttons to center it in the sky chart or in your telescopes field of view. The objects in this list change depending on your location, and on the date. An object must reach at least six degrees above the horizon between astronomical dusk and dawn to be included in this list. SkySafari Plus and Pro add the best double and variable stars, star clusters, nebulae, and galaxies visible in small backyard telescopes.If you are viewing Tonights Best list during daylight hours, many objects toward the end of the list may not have risen yet, and so are dimmed in the list. Similarly, if you are viewing Tonights Best list in the early hours before dawn, objects near the start of the list may have already set, and so are also dimmed. You can tap this button to convert your list of search results, or the common object list, or the Tonights Best list, into a custom observing list. To create additional lists, tap the Create New Observing List button at the bottom of the Search view. For more information on observing lists, see the Observing Lists Help section.

Tap and drag the minus icon on the left side of the list to delete it. Tap the End Edit button at the top of the screen when youre finished. Then tap the observing list you want to move or delete. When finished, tap the End Edit link at the top of the screen. You can do this both with common object lists, and custom observing lists. Then choose the value to sort the objects by.You can do this both with common object lists, and custom observing lists. Then turn on the Highlight Objects switch at the top of the settings. Objects in that list will then be highlighted with blue circles in the sky chart. The objects will be highlighted even if they are fainter than the sky charts current magnitude limit, so you can easily find them. If you turn on the Highlight Objects switch for one list, SkySafari will turn it off for all other object lists. Tapping this icon gives you the following choices It also contains Englishlanguage description and images of several hundred of the brightest and bestknown objects in the sky. Swipe the Object Info view left to see the description; swipe right to return to the object data. On phones or other devices with smaller screens, you can tap on image links embedded in the descriptions to show fullscreen images. The objects bestknown catalog numbers are listed first. The full moon appears about 30 arcminutes across. Double stars are typically separated by a few arcseconds. For solar system objects, the distance is displayed in miles, kilometers, or Astronomical Units; 1 AU is the distance from the Earth to the Sun, or about 149.6 million km. For stars and deep sky objects, the distance is given in light years or parsecs. One light year, the distance light travels in a year, is about 63,300 AU. One parsec is the distance from which the Earths orbit appears 1 arcsecond in radius, and equals about 3.26 light years, or 206,265 AU.

The Equatorial coordinate system rotates with the Earth, so the objects RA and Dec do not change unless the object itself is moving! As the Earth turns, the object appears to move across the sky, so these coordinates change even if the object itself is not moving. Depending on your current latitude, and the objects declination, the object may not set e.g. Polaris seen from the northern hemisphere; or it may not rise e.g. the Sun from Antarctica in winter.For example, it gives the constellation in which the object appears, and the objects visual magnitude and distance, as seen from your simulated location in space not as seen from Earth. Tapping the clock will take you to that time and center the selected object, allow you to see the simulated event in the sky chart. See the Center button Help for more information. Instead, an arrow appears, leading you toward the selected object. Move your phone in the direction of the arrow to center the object in the field of view. When the object is centered, the arrow disappears, and your phone will be pointing toward the objects position in the sky. See the Orbit button Help for more information. Please Note this button is only present in SkySafari Plus on Pro! These let you slew GoTo the object with your telescope, or to Align your telescope on the object. See the Scope Control view for more information about this. If you are adding an object to an observing list you only have one list, the object will be added to that list. If

you have more than one list, SkySafari will let you choose which list you want to add the object to. See the Observing Lists Help for more information. Using paired faceon and edgeon views of the Galaxy, it shows you where that cluster or nebula is actually located relative to the rest of the Galaxy a a threedimensional perspective.

The faceon image is an artists rendition based on recent data from the Spitzer Space Telescope looking down from above the north galactic pole This does not imply the object is actually in the northern galactic hemisphere. You should consult the right, edgeon view to see which hemisphere the object is actually in. You can also show the Galaxy view from the highlighted lists icon along the bottom of the chart. In this case, all objects in the highlighted list are show in the view. In either case, if an object is outside the current field of view, a blue line is drawn in the direction it will be found. If the selected object is very close to the Sun at the current zoom level, the command will zoom in to display the object better in relation to the Sun. Showing the constellation sectors allows you to better understand which part of the Milky Way galaxy you are looking at when observing within a particular Milky Way constellation. This spiral arm is appropriately called the Sagittarius Arm. This is looking in the direction toward which the Galaxy is rotating. Use this button if the selected object has moved off screen, and you want to recenter it in the field of view. The selected object will stay centered if you zoom in or out, or animate the sky chart using the Time Flow controls. When the object is centered, the arrow disappears, and your phone will be pointing toward the objects position in the sky. If turned off, the chart jumps instantly to objects when you center them. Please Note this feature is only available in the SkySafari Plus and Pro. Tap the Time button to show these controls; tap it again to hide them.If there is an underlined segment, this indicates the time unit that will be used for flowing or stepping time e.g. by days, hours, minutes, etc. Tap the rightmost arrow to start the flow of time continuously forward; tap the leftmost arrow to flow time continuously backward. Tap either of these arrows to stop the flow of time.

<https://skazkina.com/ru/bosch-india-supplier-quality-manual>